# **Installation Guide** for **ENSI EAB Software**

01.05.2013

#### **Contents**

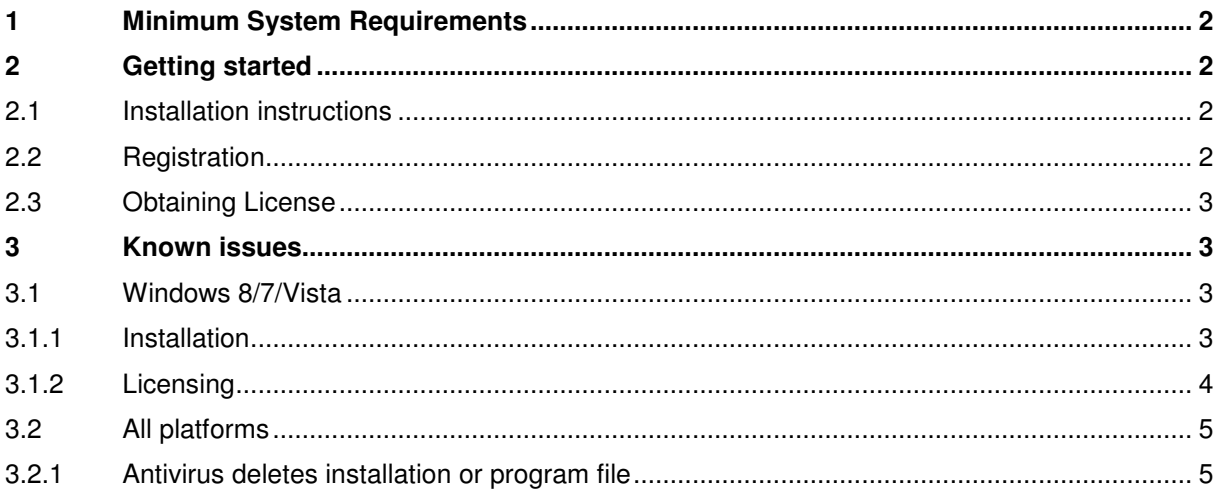

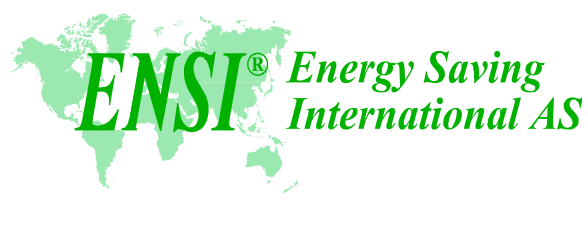

www.ensi.no

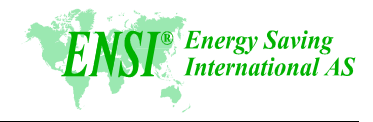

### **1 Minimum System Requirements**

The minimum system requirements for the use of the Software are:

- OS: Microsoft Windows XP, Windows Vista, Windows 7 or Windows 8
- Pentium processor, 1 GHz or better
- 512 MB of RAM or more
- 50 MB free disk space required for the Software
- Display: minimum 1024x768 resolution, 16-bit colour
- Regional settings to Russian speaking country to be able to read Cyrillic letters
- Internet access to download the software setup
- E-mail account to receive the license
- Administration rights (permission to write files) to the folder where the Software is installed

## **2 Getting started**

The ENSI EAB Software is licenced Software, and it is necessary to have a unique license file for each computer in order to run a registered version of the software. **Therefore, make sure you are installing the Software at the right computer!**

Follow the installation, registration and licensing procedures as described below.

In case the Operation System of your computer is Windows Vista, Windows 7 or Windows 8, please study chapter 3 before starting the installation, to see if some adjustments are needed prior installation.

#### **2.1 Installation instructions**

The first step is to install the Software according to this procedure:

- 1. Download the Software **Setup ENSI EAB xxx 8.1** file (follow the instructions you received in an e-mail or copy from an original ENSI compact disc)
- 2. Save the **Setup ENSI EAB xxx 8.1** file on the local hard disk
- 3. Start (double click) the downloaded **Setup ENSI EAB xxx 8.1.exe** and follow the instructions on the screen (Installation wizard).

After having installed the Software, start the Software straight from the Installation wizard, or by clicking on the shortcut at the Start menu, at your Desktop (file name is **ENSI EAB xxx 8.1**) or at the folder where you have installed your Software and start the registration procedure as described below.

#### **2.2 Registration**

The first time you start the program, the windows below will appear.

If you have installed the Software in the Program Files folder in Windows 8/7/Vista, you have to run the Software as an administrator (see chapter 3.1) in order to also save the registration file in Program Files folder.

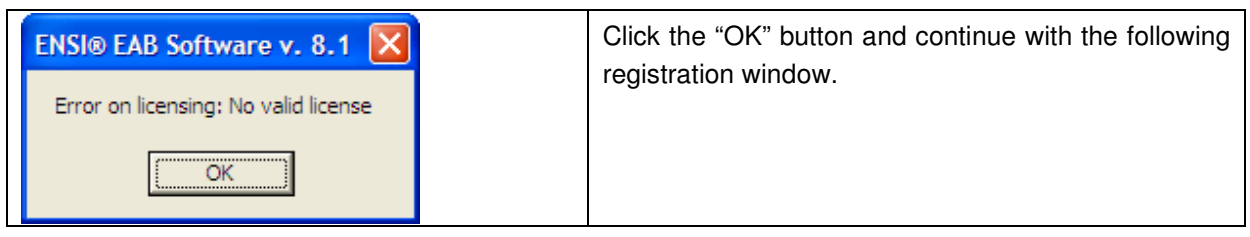

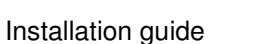

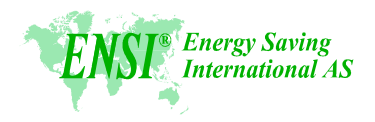

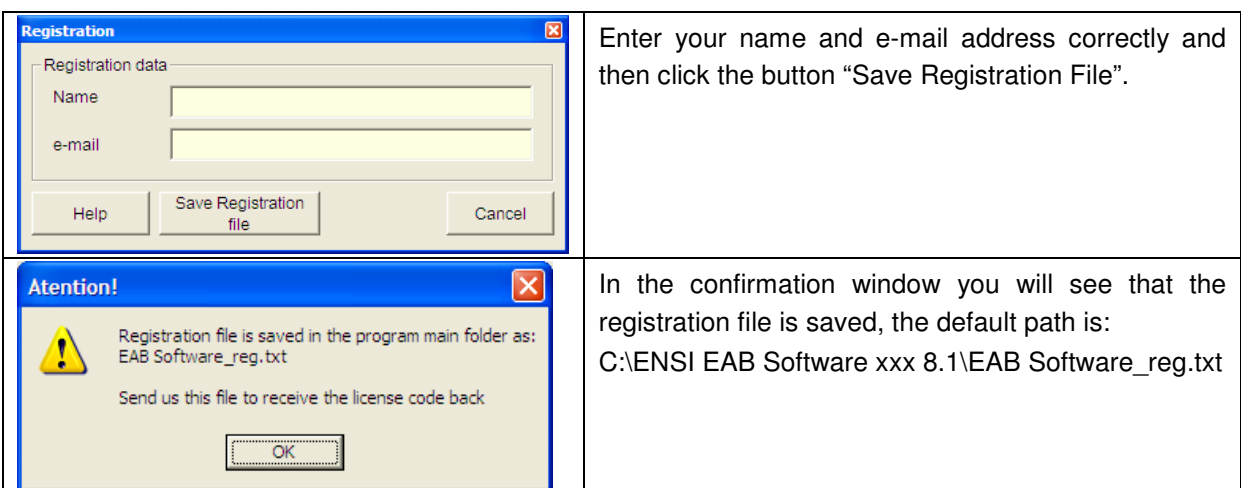

#### **2.3 Obtaining License**

- 1. Send the text file **EAB Software\_reg** to ENSI by e-mail to software@ensi.no
- 2. You can find the registration file stored in the same folder where the program is installed. You will receive the license file **EAB Software.ALL** back from ENSI.
- 3. Save the licence file received from ENSI to the folder where the software is installed; by default this is the **C:\ENSI EAB Software xxx 8.1** folder. Next time you start the program it will be a registered version of the ENSI EAB Software.

#### **3 Known issues**

#### **3.1 Windows 8/7/Vista**

#### **3.1.1 Installation**

The software is by default installed at the **C:\ENSI EAB Software xxx 8.1** folder.

Feel free to change the destination folder, but be aware that you should have permission to write files at the destination folder. Often users are not allowed to save files to the Program files folder. This makes registration and licensing impossible. Therefore we recommend either to:

Install the Software in the default destination folder (**C:\ENSI EAB Software xxx 8.1)** or anywhere on your hard drive where you have permission to write files.

and/or

Set Administrator rights to the installed Software, according to the instructions below.

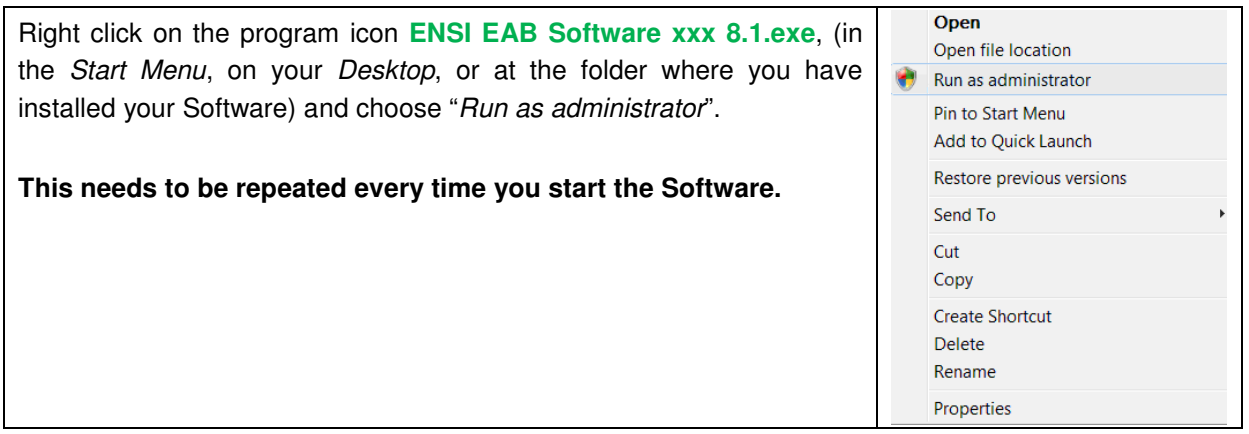

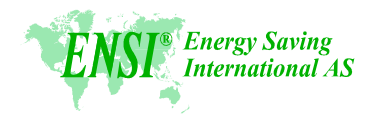

#### **or**

Right click on the program icon **ENSI EAB Software xxx 8.1.exe**, and choose "Properties". Open the tab "Compatibility".

- In the "Compatibility mode" section, tick "Run this program in compatibility mode for Windows XP (Service Pack 2 or Service Pack 3)
- In the "Privilege Level" section, tick "Run this file as an administrator"

General Compatibility Security Details Previous Versions If you have problems with this program and it worked correctly on<br>an earlier version of Windows, select the compatibility mode that matches that eadie Hel me choose the settings Compatibility mode V Run this program in compatibility mode for: Windows XP (Service Pack 3) Settings Run in 256 colors Run in 640 x 480 screen resolution Disable visual themes Disable desktop composition Disable display scaling on high DPI settings Run this program as an administrator Change settings for all users OK Cancel Apply

#### **3.1.2 Licensing**

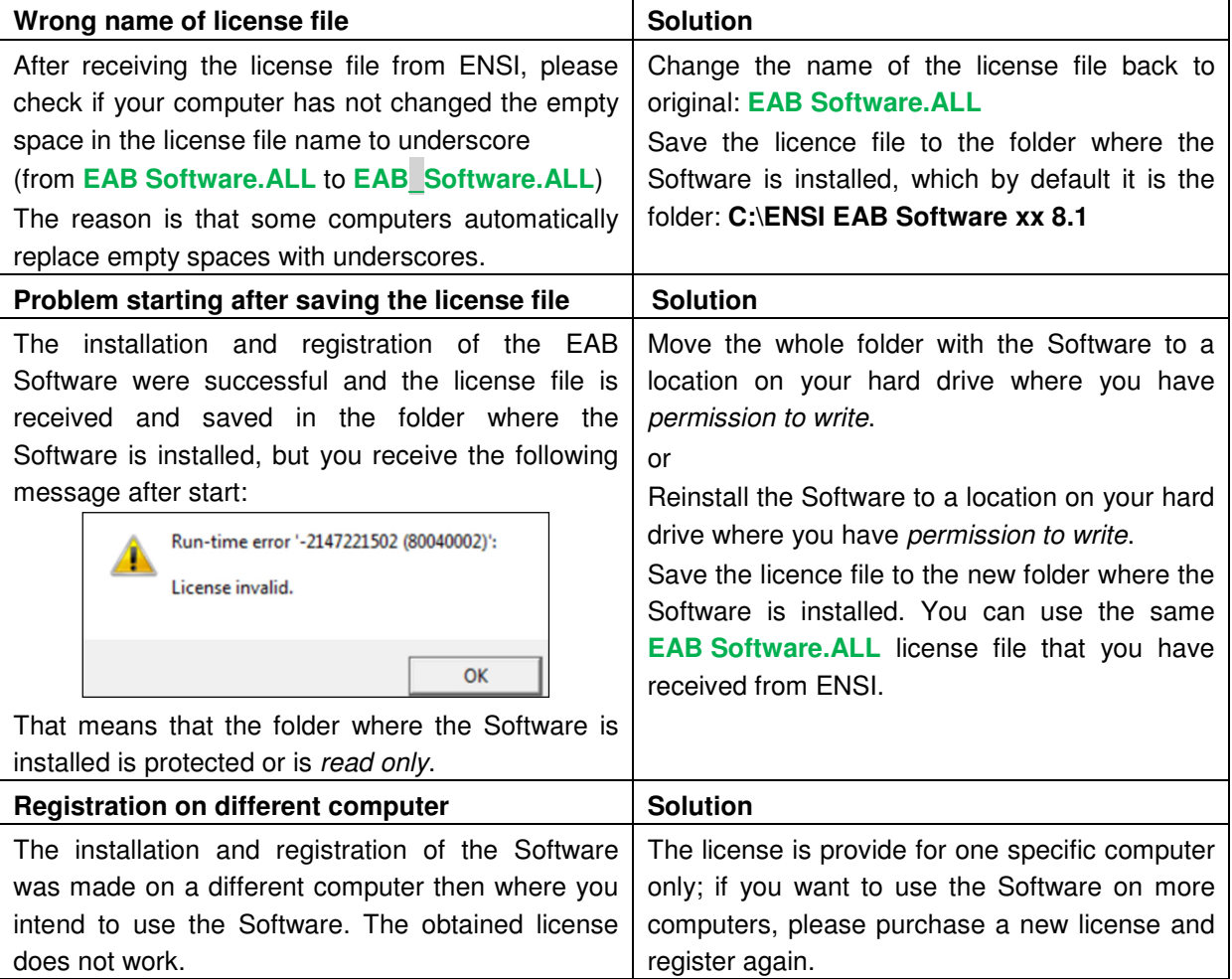

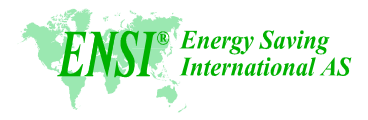

## **3.2 All platforms**

## **3.2.1 Antivirus deletes installation or program file**

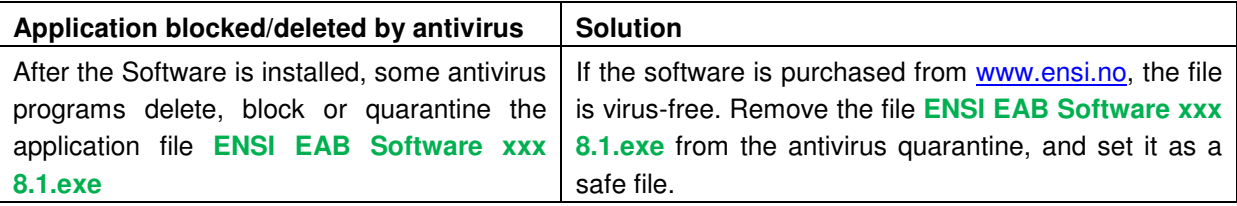